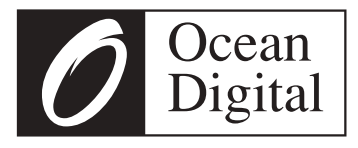

# **Benutzer-handbuch**

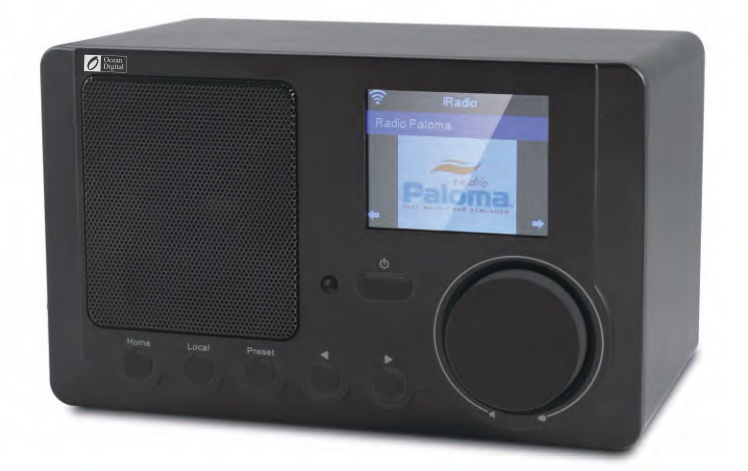

## **WR-210CB**

Bitte lesen Sie dieses Benutzerhandbuch sorgfältig vor Nutzung des Receivers.

## **1. Vor Erstgebrauch**

#### **Netzwerkanforderungen**

Vor der Verwendung des WR-210CB müssen folgende Voraussetzungen erfüllt sein:

- Breitbandanschluss in Verbindung mit einem verkabelten / Drahtloszugangspunkt, Router oder ähnlichem Netzwerkgerät.
- Das Netzwerkgerät muss WLAN (802.11b/g/n) Drahtlosverbindung unterstützen.
- Wenn das WR-210CB per DLNA fernbedient werden soll, benötigen Sie einen PC oder Smartphone mit Verbindung zu dem gleichen Netzwerk wie das WR-210CB.

#### **Sicherheitshinweise**

- Lassen Sie das WR-210CB nicht fallen und setzen Sie es keiner Flüssigkeit, Nässe oder hoher Luftfeuchtigkeit aus. Dies könnte zu Schäden am Gerät führen.
- Wird das WR-210CB von einer kalten in eine warme Umgebung umgesetzt, so warten Sie ab, bis sich das WR-210CB der Raumtemperatur angepasst hat, bevor Sie das Gerät wieder betreiben. Ansonsten könnte sich im Gerät Kondenswasser bilden, das Fehlfunktionen des Geräts verursachen kann.
- Verwenden Sie das WR-210CB nicht in staubiger Umgebung, da hierdurch die elektronischen Komponenten beschädigt werden können, was zu Fehlfunktionen führt.
- Schützen Sie das WR-210CB vor starken Stößen und legen Sie es auf eine stabile Oberfläche.
- Demontieren Sie das WR-210CB nicht.
- Benutzen Sie für das WR-210CB nur das mitgelieferte Netzteil.
- Die Steckdose muss sich dicht am WR-210CB befinden und muss jederzeit frei zugänglich sein.
- Fassen Sie den Netzstecker niemals mit nassen Händen an. Wenn Sie den Stecker aus der Netzsteckdose herausziehen wollen, ziehen Sie niemals am Kabel.
- Stellen Sie sicher, dass die auf dem WR-210CB angegebene Spannung und die Spannung seines Netzteils der Spannung der Netzsteckdose entsprechen. Eine falsche Spannung zerstört das Gerät.
- Wenn das WR-210CB längere Zeit nicht benutzt wird, trennen Sie es vom Stromnetz durch-Ziehen des Netzsteckers. Dies wird gemacht, um Brandgefahr zu vermeiden.
- Schliesen Sie keinen Kopfhörer am LINE-OUT Ausgang an.
- Schalten Sie das WR-210CB immer bei der Reinigung aus.
- Verwenden Sie keine scharfen oder starken Lösungsmittel, um das WR-210CB zu reinigen, da diese die Oberfläche des Geräts beschädigen können. Ein trockenes, weiches Tuch ist zweckmäßig, aber wenn das WR-210CB extrem verschmutzt ist, kann es mit einem leicht feuchten Tuch abgewischt werden. Achten Sie darauf, dass das Gerät nach der Reinigung abgetrocknet wird.
- Wenn Sie das WR-210CB versenden müssen, verwenden Sie die Originalverpackung. Bewahren Sie die Verpackung zu diesem Zweck auf.

## **2. Erscheinungsbild und Tastenbeschreibung**

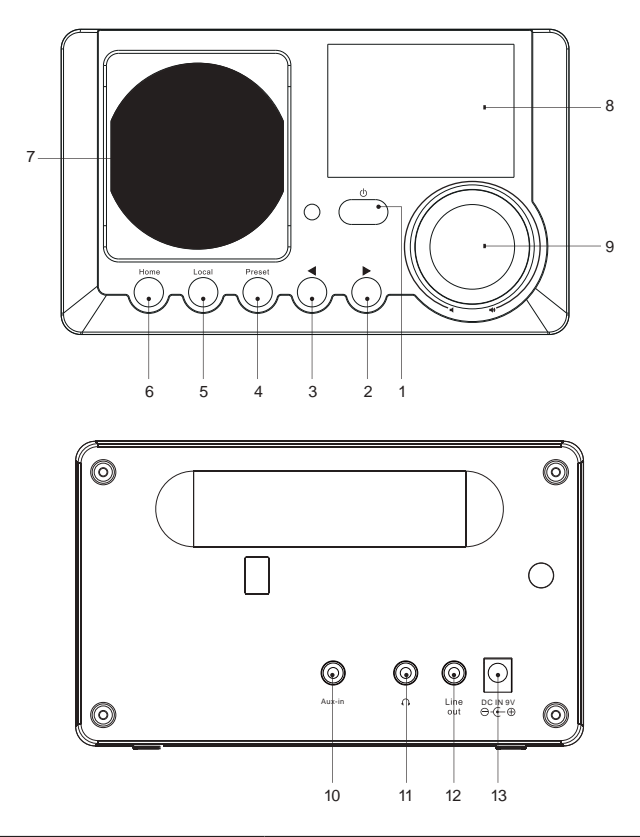

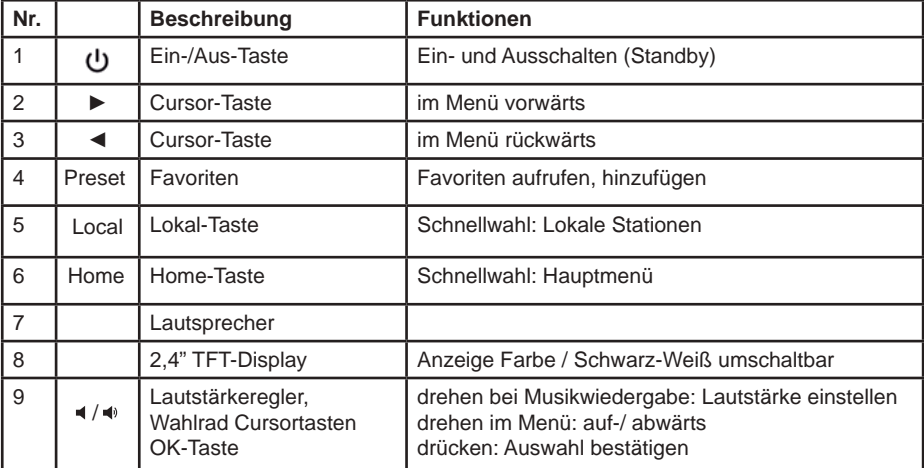

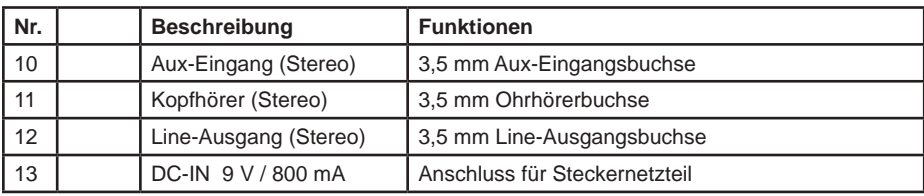

## **Fernbedienung**

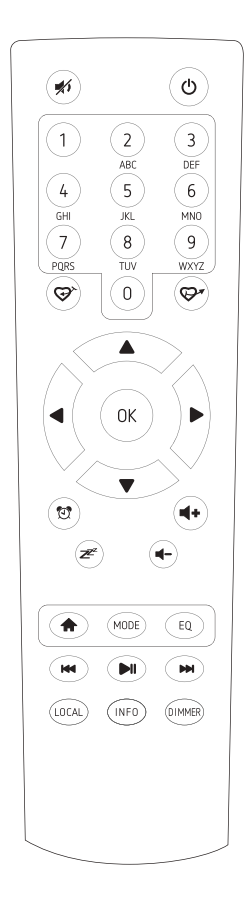

- **1.**  $\#$ **: Stummschaltung**
- 2. (<sup>I</sup>) · Schaltfläche bereithalten
- **3. 0-9:** Lieblingssender Schlüssel/die eingegebenen Buchstaben und Nummern für WLAN- Verschlüsselung code
- 4.  $\circledast$ : Voreinstellung der aktuelle wiedergegebenen Radiosender zu Favoriten
- **5.**  $\mathbb{Q}^r$ **:** Die favoritenliste Aufrufen
- **6. ▲ :** Pfeil nach oben
- **7. ◄ :** Pfeil nach links/ zurück zum vorherigen Menü
- **8. ► :** Pfeil nach rechts
- **9. ▼ :** Pfeil nach unten
- **10. OK:** Schaltfläche bestätigen
- 11. <sup>12</sup>: Schaltfläche alarmieren
- 12.  $\mathbb{Z}^2$ : Sleep-Timer
- **13. Vol+:** Lautstärke erhöhen
- **14. Vol-:** Lautstärke verringern
- 15. **A**: Hauptmenü
- **16. Mode:** Umschalten zwischen den Modi der Radio
- **17. EQ:** Equalizer
- **18. :** Vorherige Station auf der Liste/vorheriger Titel auf UPnP
- 19. **I.** Play/Pause für Internet Radio
- 20. **DI:** Nächste Station auf der Liste/nächsten Track auf UPnP
- **21. Local:** Zugriff auf die lokale Senderliste (lokaler Bereich in Konfiguration)
- **22. Info:** Zeigen Sie die detaillierte Infos über das Radio Kanal oder der Musik Infos unter UPnP.
- **23. Dimmer:** dimmen die Hintergrundbeleuchtung des Displays

## **3. Erste Schritte**

Folgende Teile sind in der Verpackung vorhanden:

- WR-210CB
- Netzteil
- Benutzerhandbuch

#### **Netzwerk vorbereiten**

- Eine WLAN-Verbindung stellen Sie wie folgt her:
- Vergewissern Sie sich, dass die Anzeige WLAN LINK/ACT des verkabelten/Drahtloszugangsnungsanleitung.

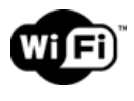

**Hinweis: WLAN ermöglicht die Datenübertragung über kurze Entfernungen bis zu 20 m ohne Kabel. Wände oder Zimmerdecken verringern die Reichweite der WLAN-Verbindung. Daher stellen Sie das WR-210CB und/oder den Zu- gangspunkt möglichst innerhalb dieses Abstands auf und vermeiden Sie Hindernisse zwischen den Geräten.**

• Schließen Sie das Netzteil auf der Rückseite des WR-210CB und an einer Steckdose an. Bei Erstgebrauch des Geräts wählen Sie bitte eine **Sprache (Language)** und ein **drahtloses Netzwerk (Network)** aus.

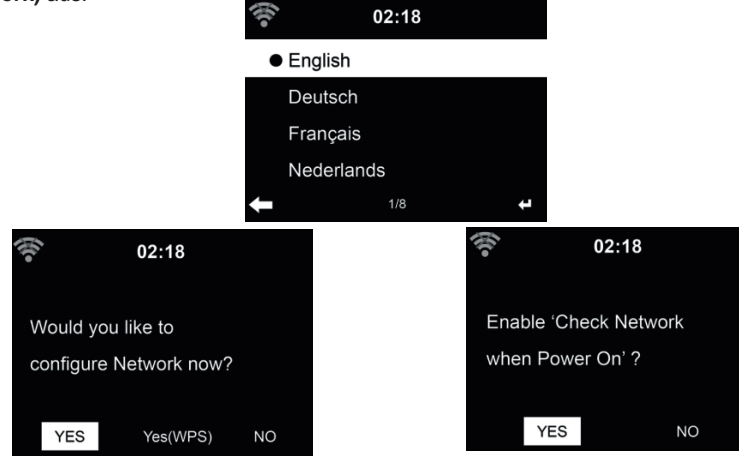

Siehe Abschnitt 12.3 für detaillierte Netzwerkkonfigurationen. Sie können die Netzwerkverbindung gleich oder später einstellen. • Drücken Sie (**STANDBY)** zum Aufrufen des Stand-by-Modus. Uhrzeit, Datum und aktive Weckalarme werden im Display angezeigt.

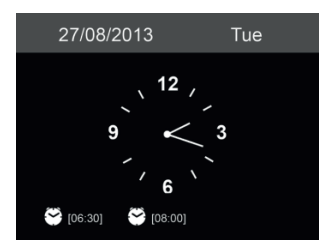

- Haben Sie die Netzwerkverbindung eingestellt und Sie verwenden das WR-210CB erneut innerhalb des Netzwerks, so wird die Verbindung automatisch hergestellt. Möchten Sie das Netzwerk ändern, so rufen Sie **Einstellungen** zur Änderung der entsprechenden Verbindung auf.
- Geben Sie die Schriftzeichen über ▲ und ▼ ein. Wird das gewünschte Schriftzeichen angezeigt, so drücken Sie ►, um zum nächsten Eintrag zu navigieren. Am Ende der Eingabe drücken Sie OK zur Bestätigung. Alternativ drücken Sie ◄, um zum vorherigen Eintrag zu navigieren.

## **4. Hauptmenü**

•

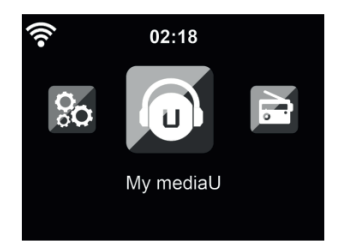

Im Hauptmenü können Sie folgende Betriebsmodi wählen: Internet Radio, Media-Center, Information-Center, AUX, Einstellungen, Lokale Stationen und My mediaU.

#### **5. Internetradio**

Nach der Verbindung mit einem Sender werden Informationen des Senders im Display angezeigt.

#### **5.1. Meine Favoriten**

Erstellen Sie eine Liste Ihrer Lieblingssender, es können bis zu 250 Einträge gespeichert werden. Sie können einzelne Sender als auch ganze Verzeichnisse/Ordner zu Ihren Favoriten hinzufügen.

Im Senderdisplay halten Sie ★ am Gerät gedrückt, um den Sender als Favorit zu speichern. Zuvor gespeicherte Sender können überschrieben werden.

Sie können Ihre Lieblingssender auch speichern, während Sie durch die Senderliste scrollen. Ist der Sender markiert, so drücken Sie ► zum Aufrufen des Menüs und zum Hinzufügen des Senders zu den Favoriten.

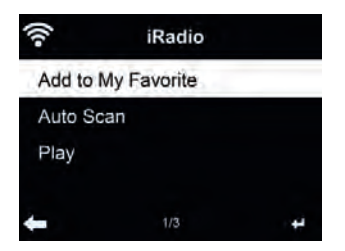

Nach dem Speichern des gewählten Senders kann er nicht erneut gespeichert werden. Navigieren Sie in den Sendervoreinstellungen zu Ihrem Sender und drücken Sie **OK**, um ihn zu hören. Alternativ drücken Sie ► zum Aufrufen des Untermenüs **Löschen, Auf/Ab** durch die Liste, **Umbenennen** oder **Wiedergabe.**

#### **5.2. Sender/Musik**

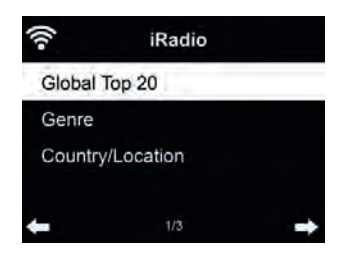

Sender sind nach **Weltweite Top 20, Genre** und **Land/Region** kategorisiert. In den Unterkategorien wählen Sie den Sender, den Sie hören möchten.

Für jeden Sender drücken Sie **OK**, um ihn direkt zu hören. Alternativ drücken Sie ► zum Aufrufen des Untermenüs, hier stehen Ihnen **Zu Favoriten hinzufügen, Auto Scannen** oder **Wiedergabe** zur Verfügung.

Bei Auswahl von **Auto Scannen** wird jeder Sender in der Liste für 30 Sekunden angespielt. Dies wird erst unterbrochen, wenn Sie während der Wiedergabe **OK** drücken.

#### **5.3. Lokale Stationen**

Hier werden Ihnen die Sender Ihres Landes direkt angezeigt. Die Ländereinstellung können Sie selbst vornehmen, siehe Kapitel 12.14. Standardmäßig erkennt das Radio den aktuellen Standort automatisch.

#### **5.4. Historie**

Anzeige einer Liste der zuletzt gehörten Sender. Die letzen 10 vorherige Sender werden angezeigt.

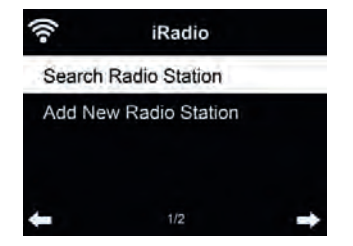

**Sender suchen** - Geben Sie ein Schlüsselwort zur Suche nach Sendern in der Liste ein. **Neuen Sender hinzufügen** - Hinzugefügte Sender werden unter den Favoriten gespeichert.

**Tipps:** Das Laden der Daten vom Server kann, insbesondere bei schlechter WLAN-Verbindung, mehrere Sekunden dauern, solange erscheint **Leer** auf dem Display.

### **6. AUX-Eingang**

Der Aux-Eingangsmodus gibt Audio von einer externen Signalquelle wie beispielsweise einem MP3-Player wieder.

Zur Audiowiedergabe über Aux-In gehen Sie wie folgt vor:

- Regeln Sie die Lautstärke sowohl auf dem WR-210CB sowie auf dem externen Audiogerät herunter.
- Schließen Sie das externe Audiogerät am 3,5 mm Aux-Eingang (Stereo) an.
- Drücken Sie , navigieren Sie im Hauptmenü auf AUX und bestätigen Sie mit **OK**
- Stellen Sie die gewünschte Lautstärke am WR-210CB (und, falls notwendig und möglich, auch am angeschlossenem Audiogerät) ein.

#### **7. My mediaU**

Anzeige und Wiedergabe Ihrer eigenen mediaU Senderliste auf dem mediaU Server. Richten Sie zunächst ein Konto ein.

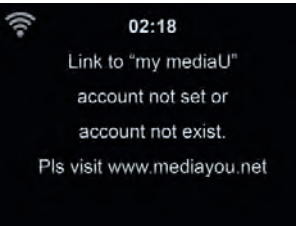

Zur Aktivierung Ihrer eigenen Senderliste folgen Sie den nachstehenden Schritten:

- 1. Rufen Sie http://www.mediayou.net/ auf
- 2. Werden Sie mediaU Mitglied<br>3. Loggen Sie sich auf der Web
- Loggen Sie sich auf der Website ein
- 4. Geben Sie die Drahtlos-MAC-Adresse des WR-210CB auf der mediaU Website unter **Radio/ Seriennummer** ein. Diese Informationen erhalten Sie unter **Informations Center > Systeminformation > Funknetz- Info**
- 5. Bei erfolgreicher Konfiguration können Sie nun Ihre eigene(n) mediaU Senderliste(n) speichern und anzeigen. Benutzername und Passwort werden für das WR-210CB nicht benötigt.
- 6. Haben Sie für das WR-210CB verschiedene Konten gespeichert, so wählen Sie das gegenwärtig zu verwendende im Menü **Einstellungen**.

Nach der Registrierung der MAC-Adresse bei mediaU muss das Gerät zum Einloggen neu Eingeschaltet werden. Zur Synchronisation des WR-210CB nach Änderungen in der Senderliste gehen Sie über My mediaU.

#### **8. Musik-Streaming**

**WR-210CB** ist der Standard-Gerätename für DLNA, den Sie ändern können. (siehe Abschnitt **12.16)**

Nachstehend finden Sie Informationen zur Einrichtung des Medien-Streaming vom PC oder anderen Medienservern. Werfen Sie auch einen Blick auf die Anleitungen Ihrer Software oder App. Die Musikdateien müssen im Format MP3, WMA, WAV oder AAC zum Streaming über das WR-210CB sein.

#### **8.1. UPnP Einstellen**

Für Musik-Streaming von Ihrem PC folgen Sie den nachstehenden Schritten auf dem PC:

- Verbinden Sie den PC mit dem Netzwerk.
- Vergewissern Sie sich, dass das WR-210CB eingeschaltet und mit dem gleichen Netzwerk verbunden ist.
- Öffnen Sie die UPnP-Plattform *Windows Media Player* (Version 11 oder neuer). Alternativ
- können auch andere Plattformen oder Server wie *Windows Media Connection* verwendet werden.

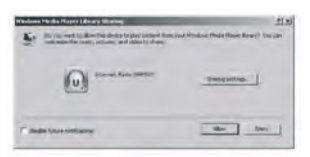

• Lassen Sie die Freigabe Ihrer Medien für **WR-210CB** zu.

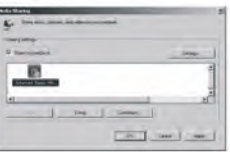

Fügen Sie Audiodateien und Ordner zur Freigabe für das WR-210CB der Medienbibliothek hinzu.

- Sie können ebenfalls Musik von anderen Musik-Servern wie einem Smartphone **(Android)** übertragen:
- Verbinden Sie das Smartphone mit dem Netzwerk
- Suchen und installieren Sie eine Medienfreigabe-App von **Google Play.**
- Fügen Sie die freizugebenden Audiodateien von Ihrem Smartphone hinzu.
- Nach der Einrichtung des Freigabe-Servers wählen Sie die Musik und steuern Sie die Wiedergabe auf dem WR-210CB.

#### **9. Media-Center**

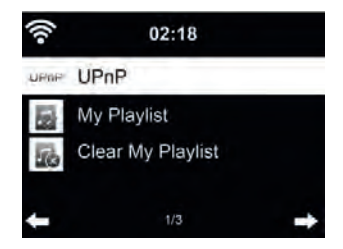

#### **9.1. UPnP Wiedergabe**

Haben Sie die Medienfreigabe auf Ihrem PC eingerichtet, so können Sie freigegebene Medien unter **UPnP** sehen. Gibt mehr als ein Computer Medien frei, so werden die Alternativen aufgeführt. Wählen Sie die freigegebenen Medien zur Wiedergabe. Das Laden der Daten vom UPnP-Server, insbesondere bei schlechter WLAN-Verbindung, kann mehrere Sekunden dauern, solange erscheint **Leer** auf dem Display.

Mit ▲/▼/◄/► navigieren Sie und wählen den gewünschten Titel aus, drücken Sie OK um die Wiedergabe zu starten oder zu beenden. Drücken Sie ► um Informationen zum gespielten Titel anzuzeigen.

**Tipps:** Das Radio kann nur Dateinamen mit bis zu 40 Schriftzeichen lesen. Es muss sich um lateinische Schriftzeichen handeln. Kann ein Musiktitel im UPnP-Modus nicht gelesen werden, so benennen Sie die Datei um.

Kann der Titel immer noch nicht gelesen werden, so wandeln Sie die Datei in ein anderes Format um.

#### **9.2. Wiedergabeliste**

Sie können eine Wiedergabeliste Ihrer Lieblingsmusik über UPnP erstellen. Zur Wiedergabe halten Sie **OK** zum Speichern in **Meine Wiedergabeliste** gedrückt.

#### **9.3. Wiedergabeliste löschen**

Sie können alle Titel in der Wiedergabeliste löschen.

#### **10. Informations-Center**

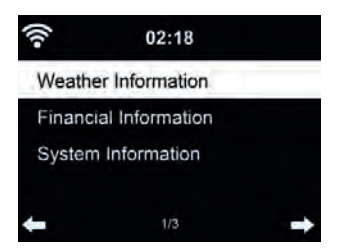

#### **10.1. Wetterinformationen**

Es stehen Wetterinformationen und Vorhersagen für über 5000 Städte zur Verfügung. Wählen Sie das Land und dann die Stadt aus.

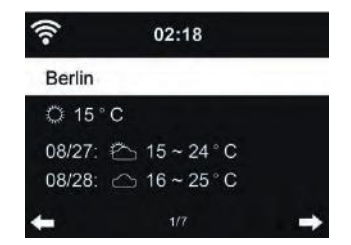

Drücken Sie◄/►, um die Wettervorhersage anzuzeigen.

Wetterinformationen können im Stand-by-Modus angezeigt werden. Auf der Wetterinformationsseite drücken Sie **OK**, um die Stadt im Stand-by-Modus anzuzeigen. Dann schalten Sie die Wetteranzeige ein, wie in Abschnitt **12.13** beschrieben.

#### **10.2. Finanzdienste**

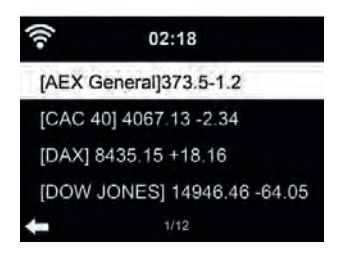

Zeigt die Börsennotierungen aus aller Welt an.

#### **10.3. Systeminformationen**

Hier erhalten Sie die Version das WR-210CB und Details zum verbundenen Netzwerk. Die Informationen enthalten auch die MAC-Adresse, die Sie bei der Registrierung Ihrer mediaU Mitgliedschaft eingeben müssen.

#### **11. Einstellungen**

#### **11.1. Anzeigemodus**

Wählen Sie die Darstellung der Uhrzeit im Standby-Modus aus: Analog oder Digital

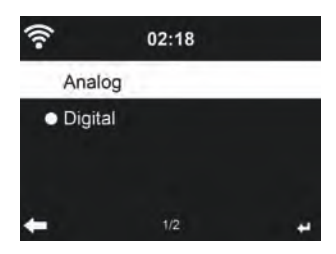

#### **11.2. My mediaU Managment**

Bei Aktivierung wird My mediaU im Hauptmenü angezeigt.

Bestehen mehrere mediaU Konten für das WR-210CB, so wählen Sie das Standardkonto aus, mit dem<br>Sie sich einloggen möchten. Im Abschnitt 7 finden Sie weitere Informationen zur mediaU Kontoeinrichtung.

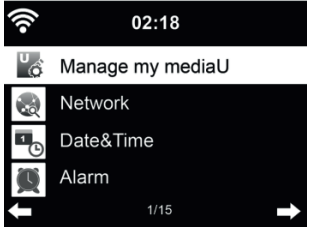

#### **11.3. Netzwerk**

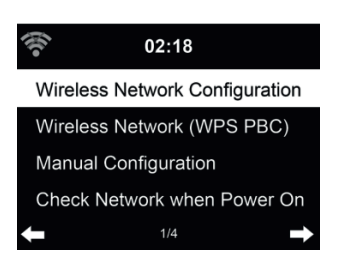

#### *11.3.1. Funknetz-Einstellung*

Aktivieren/deaktivieren Sie das WLAN-Netzwerk. Bei Aktivierung des WLAN-Netzwerks verbindet sich das Radio automatisch mit dem Netzwerk.

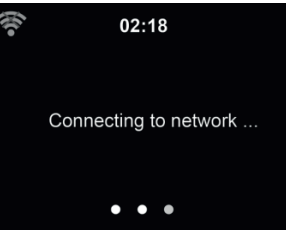

Wählen Sie den gewünschten Zugangspunkt.

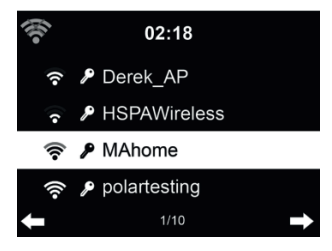

Geben Sie den Netzwerkschlüssel zur Verbindung mit dem WLAN ein. Bei Fehleingabe drücken Sie ◄ zum Korrigieren.

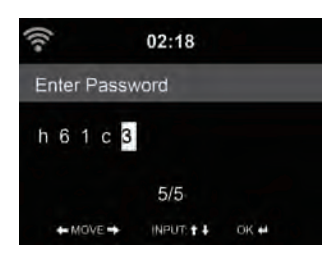

#### *11.3.2. Funknetz (WPS)*

Verwenden Sie einen Router mit WPS/QSS-Taste, so können Sie Ihre Netzwerkverbindung auch einfach mit der WPS-Funktion einstellen. Rufen Sie die Funktion auf und drücken Sie die WPS/ QSS-Taste auf Ihrem Router innerhalb von 120 Sekunden. Die Verbindung zwischen dem Router und dem WR-210CB wird dann automatisch konfiguriert.

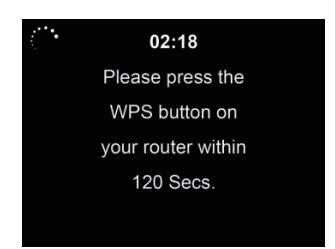

#### *11.3.3. Manuelle Konfi guration*

Wählen Sie DHPC (mit automatischer IP-Zuordnung) oder geben Sie die IP-Adresse für die Drahtlosnetzwerkverbindung manuell ein.

Bei Auswahl der manuellen Einstellung für eine verkabelte Verbindung müssen Sie folgende Eingaben machen:

- 1. SSID (Name des Zugangspunkts);<br>2 B-Adresse:
- 2. IP-Adresse;
- 3. Subnetzmaske;<br>4 Standardgatewa
- Standardgateway:
- 5. Primärer DNS-Server;
- 6. Sekundärer DNS-Server.

Wählen Sie **(Verwalten)**  halb des Bereichs eingerichtet haben.

#### *11.3.4. Netzwerk prüfen beim Einschalten*

Wenn Sie diese Funktion aktivieren, so sucht das Radio nach dem Einschalten automatisch einen verfügbaren Zugangspunkt.

Wird keine Drahtlosnetzwerkverbindung gefunden, so wird das WLAN-Symbol oben links durchkreuzt angezeigt.

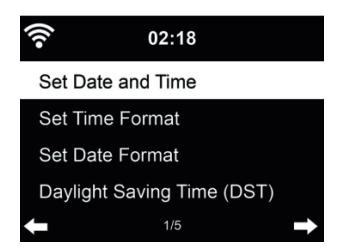

- Wählen Sie mit Datum und Zeit einstellen zwischen Manuell einstellen und Automatisch detektieren. Bei Automatisch detektieren wird die Zeit automatisch ermittelt, daher entfällt Punkt 4 (DST).
- Stellen Sie Datum und Uhrzeit ein. Nur bei Manuell nötig.
- Stellen Sie das Zeitformat als 12 Stunden oder 24 Stunden (Standard) ein.
- Stellen Sie das Datumformat für YY (Jahr), MM (Monat) und DD (Tag) YY/MM/DD, DD/MM/ YY (Standard) oder MM/DD/YY ein.
- Aktivieren/deaktivieren (Standard) Sie Sommer-/Winterzeit (DST). Nur bei Manuell verfügbar.

Bei verbundenem Drahtlosnetzwerk ist GMT (+00:00) eine Zeitreferenz für die Uhrzeiteinstellung. Nehmen Sie die Einstellung entsprechend Ihrer Zeitzone vor.

#### **11.5. Wecker**

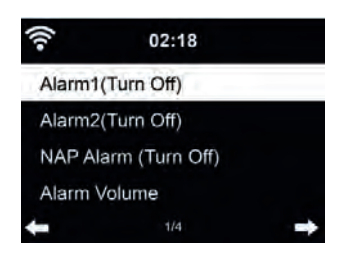

Sie können 2 unterschiedliche Alarmzeiten einstellen (**Wecker 1** und **Wecker 2)**. Außerdem können Sie in diesem Menü den Schlaf-Timer (Schlummeralarm) aktivieren, welcher Sie nach 5/10/20/30/60/90/120 Minuten weckt. Wählen Sie , **Einstellungen, Wecker**, um das Menü aufzurufen. Alarm1 und 2 sind gewöhnliche Weckalarme. Stellen Sie die Alarmzeit täglich, einmalig oder an bestimmten Wochentagen ein. Wählen Sie als Signalquelle entweder Signalton, Melodie oder Internet-Radio.

Bitte beachten Sie, dass nur ein Sender für beide Alarme gewählt werden kann. Zum Alarmzeitpunkt verbindet sich das Gerät mit dem Internet, sofern das eingestellte Netzwerk verfügbar ist. Daher kann es einen Moment dauern, bis nach dem Alarm das Radio spielt. Wird innerhalb von einer Minute kein Netzwerk gefunden, so stellt sich der Alarm automatisch auf **Melodie** um.

Bei Aktivierung des **Schlummer-Alarms**, erfolgt ein Weckalarm nach 5/10/20/30/60/90/120 Minuten, abhängig von der Einstellung.

Wählen Sie **Wecker-Lautstärke**, um die Lautstärke des Alarms einzustellen.

Nach der Alarmeinstellung wird oben im Display ein Uhrensymbol angezeigt. Das Uhrensymbol mit der Weckzeit wird auch deutlich im Standby-Modus angezeigt.

Während des Alarms drücken Sie eine beliebige Taste, um den Schlummermodus aufzurufen. Der Alarm erfolgt dann erneut nach 5 Minuten. Drücken Sie  $\bigcup$ , um den Alarm zu beenden.

**11.6. Timer**

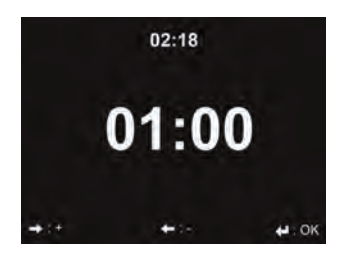

Über die Pfeiltasten ◄/► können Sie den Timer in Sekundenschritten einstellen. OK startet und unterbricht den Timer im Menü. Angehalten kann er wieder verstellt werden. Der Timer zählt rückwärts und piept, wenn er 00:00 erreicht hat. Jede Taste an dem Gerät beendet den Alarm. Bei laufendem Timer kann in jeden Modus gewechselt werden, die verbleibende Zeit wird dann oben rechts im Display angezeigt.

#### **11.7. Sprache**

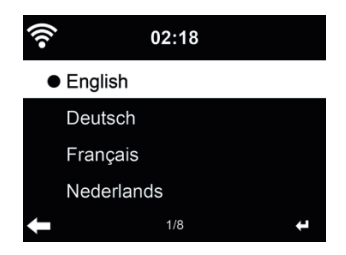

Wählen Sie eine der 17 Menüsprachen: English / Deutsch / Español / Français / Português / Nederlands / Italiano / Pусский / Svenska / Norsk / Dansk / Magyar / Český / Slovenský / Polski / Türkçe / Suomi

#### **11.8. Dimmer**

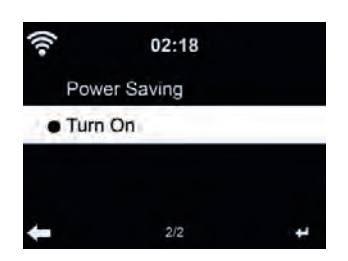

Stellen Sie die Helligkeit der Hintergrundbeleuchtung des Displays ein.

Bei Auswahl des Energiesparmodus können Sie die Displayhelligkeit im Stand-by-Modus oder wenn für 15 Sekunden keine Taste gedrückt wurde, einstellen.

Mit **Einschalten** bleibt das Display durchgehend beleuchtet. Bei dieser Auswahl können Sie ebenfalls die Helligkeit des Displays einstellen.

#### **11.9. Anzeige**

Wählen Sie aus, ob das Display in Farbe oder Schwarz/Weiß angezeigt werden soll.

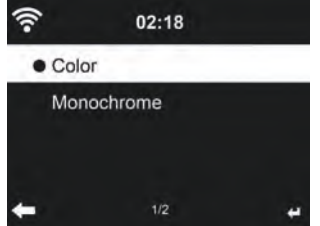

#### **11.10. Energieeinstellungen**

Wählen Sie den Energieverwaltungs-Timer (5/15/30 Minuten), mit dem das Radio automatisch in den Stand-by-Modus versetzt wird, wenn keine Netzwerkverbindung besteht. Mit "Ausschalten" ignorieren Sie die Energiesparfunktion.

#### **11.11. Schlaftimer**

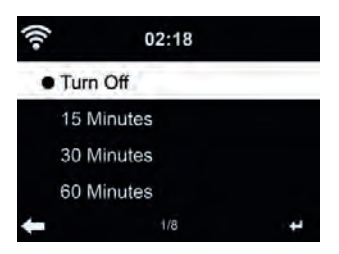

Schalten Sie den Sleeptimer aus oder stellen Sie ihn auf 15/30/60/90/120/150/180 Minuten ein. Ein Bettsymbol mit den verbleibenden Minuten wird oben rechts im Display angezeigt. Nach dem Countdown schaltet sich das WR-210CB automatisch aus.

#### **11.12. Zwischenspeicher**

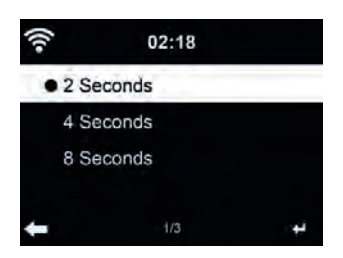

Um eventuell auftretende Verbindungsprobleme zu minimieren, können Sie die Pufferzeit der Musikwiedergabe auf 2/4/8 Sekunden einstellen.

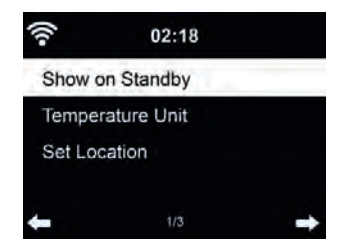

Das WR-210CB kann im Stand-by-Modus aktuelle Wetterinformationen anzeigen (siehe Abschnitt 10). Schalten Sie das Stand-by-Display ein und stellen Sie die Temperatureinheit (°C oder °F) ein, um im Stand-by-Modus das Wetter angezeigt zu bekommen.

Ist die Funktion eingeschaltet, so schaltet das Display im Stand-by-Modus zwischen Uhrzeit und Wetter um.

#### **11.14. Lokale-Station-Einstellung**

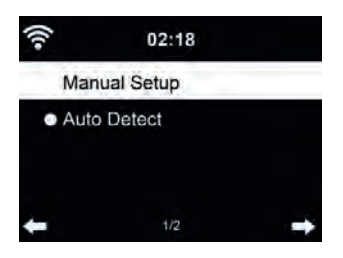

Es gibt eine Verknüpfung **Lokale Station** unter Internet Radio (siehe Abschnitt 55.13), sodass Sie schnell die Senderliste Ihres Standorts aufrufen können.

Sie können Ihren Standort **manuell einstellen** oder die Erkennung des Standorts durch das System **automatisch detektieren**. Das System erkennt den Standort entsprechend der IP-Adresse des verbundenen Netzwerks.

Drücken Sie **Lokale Station**, um die lokale Senderliste direkt aufzurufen.

#### **11.15. Wiedergabe-Einstellung**

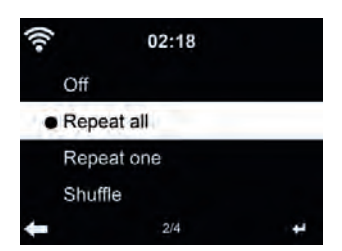

Wählen Sie den Wiedergabemodus für das Media-Center:

- Aus: spielt den ausgewählten Titel einmal.
- Wiederholen alle: wiederholt alle Titel des Ordners endlos.
- Widerholen eins: wiederholt nur den gewählten Titel endlos.
- Zufällig: spielt die Titel in zufälliger Reinfolge ab.

#### **11.16. Gerät (DLNA-Einstellung)**

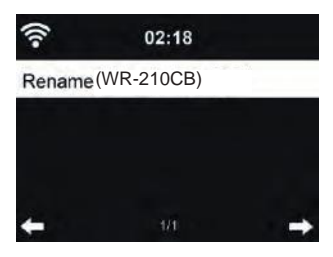

Der Standard-Gerätename für DLNA ist WR-210CB. Hier können Sie den Namen für die DLNA-Einstellung ändern.

#### **11.17. Equalizer**

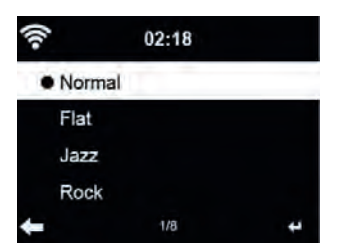

Wählen Sie Ihre gewünschte Klangeinstellung. Die Werkseinstellung für den Equalizer ist Rock, Sie können auf Normal, Mittig, Jazz, Soundtracks, Klassik, Pop oder Nachrichten umstellen.

#### **11.18. Fortsetzen der Wiedergabe**

Das System ist standardmäßig auf die Fortsetzung der Wiedergabe des Internetradio eingestellt, wenn der Netzstecker entfernt wird. Bei Deaktivierung der Funktion startet das System im Hauptmenü, wenn es wieder eingeschaltet wird.

#### **11.19. Software-Update**

Aktualisierung der Software.<br>Befindet sich eine aktualisierte Softwareversion auf dem Server, so erscheint eine Nachricht auf dem Display und kann installiert werden. Ein Update kann mehrere Minuten in Anspruch nehmen. Es wird empfolen dies von Zeit zu Zeit zu überprüfen.

#### **11.20. Rücksetzung**

Rückstellung zu den Werkseinstellungen.

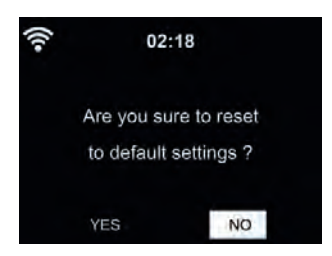

Nach der Rücksetzung des WR-210CB startet automatisch der Einrichtungsassistent, wie bei der ersten Verwendung des Gerätes. Sie müssen erneut eine Sprache wählen, die Netzwerkeinstellungen vornehmen, Senderlisten anlegen und alle anderen Einstellungen wieder vornehmen.

## **12. Übersicht**

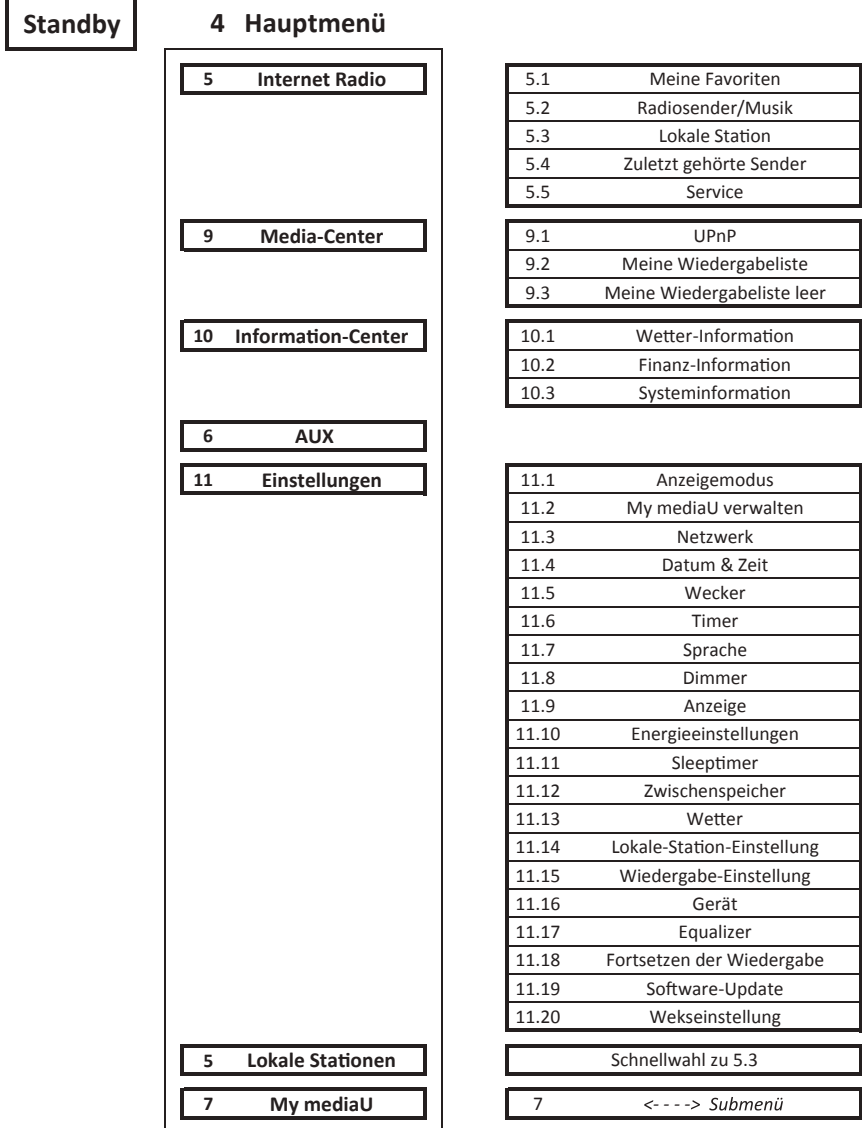

## **13. Fehlerbehebung**

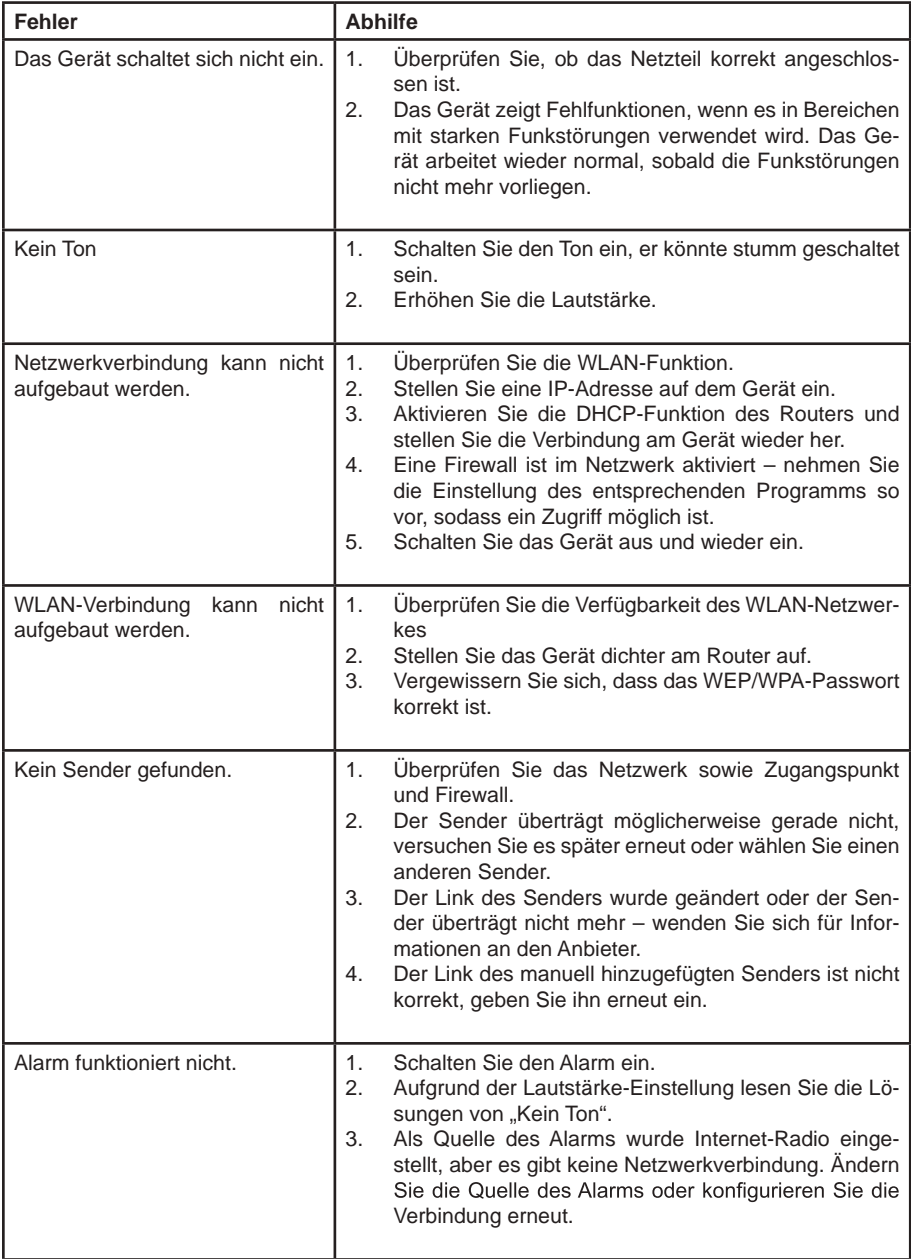

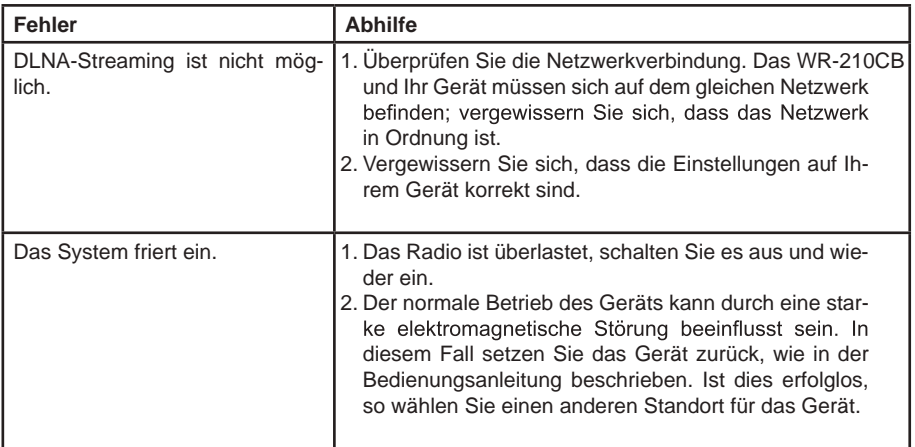

## **14. Technische Daten**

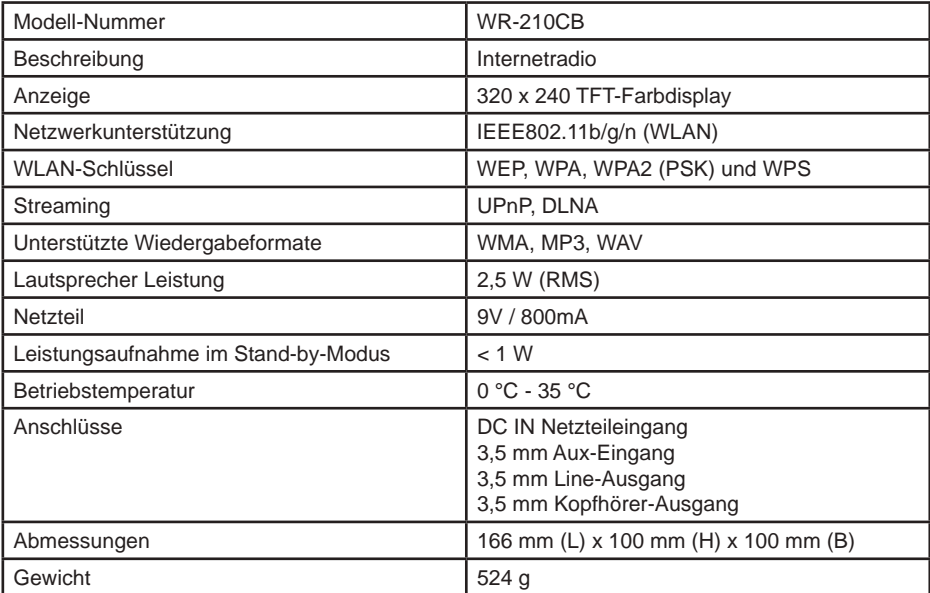

## **15. Gewährleistungs- und Recyclinginformationen**

Wir sind verpflichtet, jedem Gerät Informationen über die Entsorgung, über die gesetzlichen Gewährleistungsbestimmungen und die EG Konformitätserklärungen mit Hinweisen über das Benutzen der Geräte in den verschiedenen Ländern beizufügen.<br>Sie finden daher diese Informationen im folgenden Text.

#### **Gesetzliche Gewährleistung von 2 Jahren nach Kaufdatum**

Der Verkäufer dieses Geräts gewährt Ihnen eine gesetzliche Gewährleistung von zwei Jahren nach Kaufdatum des Geräts. Diese Gewährleistung umfasst alle Fehler, die durch defekte Bauteile oder fehlerhafte Funktionen innerhalb der Gewährleistungsfrist auftreten sollten, nicht jedoch Fehler, die auf normaler Abnutzung beruhen, wie z.B. verbrauchte Akkus, Kratzer im Display, Gehäusedefekte, abgebrochene Antennen, sowie Defekte durch äußere Einwirkung, wie Korrosion, Überspannung durch unsachgemäße externe Spannungsversorgung oder Verwendung ungeeigneten Zubehörs. Ebenso sind Fehler von der Gewährleistung ausgeschlossen, die auf nicht bestimmungsgemäßen Umgang mit dem Gerät beruhen.

Bitte wenden Sie sich bei Gewährleistungsansprüchen zunächst unmittelbar an den Händler, bei dem Sie das Gerät erworben haben, oder auch gleich an unseren Servicepartner. Der Händler wird Ihr Gerät entweder reparieren oder austauschen, oder er wird Ihnen eine für das Gerät spezialisierte Serviceadresse nennen.

Falls Sie Ihr Gerät einschicken, vergessen Sie Ihre Kaufquittung als Nachweis über das Kaufdatum nicht und beschreiben Sie bitte den aufgetretenen Fehler möglichst genau.

#### **Elektroschrottgesetz und Recycling**

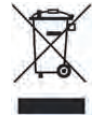

Europäische Gesetze verbieten das Entsorgen von defekten oder nicht mehr brauchbaren Geräten über den Hausmüll. Sollten Sie eines Tages Ihr Gerät entsorgen wollen, dann geben Sie es bitte nur bei den überall eingerichteten kommunalen Sammelstellen<br>zum Recycling ab. Dieses Sammelsystem wird von der Industrie finanziert und sichert auch die umweltgerechte Entsorgung und das Recycling wertvoller Rohstoffe.